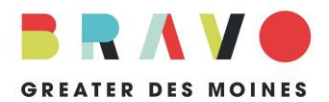

Grant Cycle 2021 FAQ grants@bravogreaterdesmoines.org 515.243.0388

**WHAT IS SURVEYMONKEY APPLY?** SurveyMonkey Apply is an online system through which applicants apply for Bravo grant funding.

**HOW DO I KNOW IF I AM ELIGIBLE TO APPLY FOR A BRAVO GRANT?** Prior to logging in, all applicants must confirm funding eligibility by reviewing the GC21 Grant Guidelines to check eligibility for your organization for our [grant programs.](http://bravogreaterdesmoines.org/grantmaking/)

**WHERE DO I FIND THE APPLICATION?** Go to [https://bravogreaterdesmoines.smapply.io](https://bravogreaterdesmoines.smapply.io/) or click on the link available at<http://bravogreaterdesmoines.org/grantmaking/>

**HOW DO I LOG IN TO MY ACCOUNT?** First-time users must create an account by clicking "Register" on the top, right-hand side of the [homepage](https://bravogreaterdesmoines.smapply.io/) and following the prompts. Use the contact information for the person primarily responsible for completing the grant application. Once you have submitted the registration form, you will receive a confirmation email (be sure to check your Junk/Spam folder). Follow the instructions in the email to finalize your registration.

If you have used SurveyMonkey Apply in the past, click "Log In" on the top right-hand corner. Enter your email address and password in the provided "Log In" box fields. You may select "Forgot your password?" if you have forgotten your password. Please note that each user has a unique, personal password; there is no shared password for a team of multiple users, and Bravo staff does not have the ability to find or reset passwords.

**HOW DO I BEGIN?** Once you are logged in, select the program you will be applying for on the Programs page by clicking "MORE," then click "APPLY." Once you have begun the application, the button will change to "CONTINUE." You may see two other grant programs available on our site, but please only complete the application for the program for which you are eligible.

**CAN MULTIPLE PEOPLE WORK ON AN APPLICATION?** You may invite other people to review and work on your application. To add collaborators, go to the application landing page and click "Add collaborator" (green arrow next page) to invite other people to create an account. You may add collaborators to either view and edit or view only.

**HOW DO I START THE GC21 APPLICATION?** Click "GC21 (Application Name)" (blue arrow next page) under "Your tasks" to begin your application. Work may be saved, edited and changed throughout the application. We recommend clicking "SAVE AND CONTINUE EDITING" as you complete each page. Click "NEXT" to advance to the next page of the application. If you have not completed a required question, you will be prompted to complete the question before continuing to the next page. If you need to leave the application and return at another time, click "SAVE & CONTINUE EDITING" at the bottom of the page. You may then leave the system and your work will be saved for the next time you log in.

When you are satisfied with your answers and have electronically signed your application, click "MARK AS COMPLETE" at the bottom of the page. To download for your records or to edit your answers, click on the three dots to the right of the "GC21 (Application Name)" heading. **NOTE:** If you select "Reset," all your answers will be deleted and you will need to complete the application again.

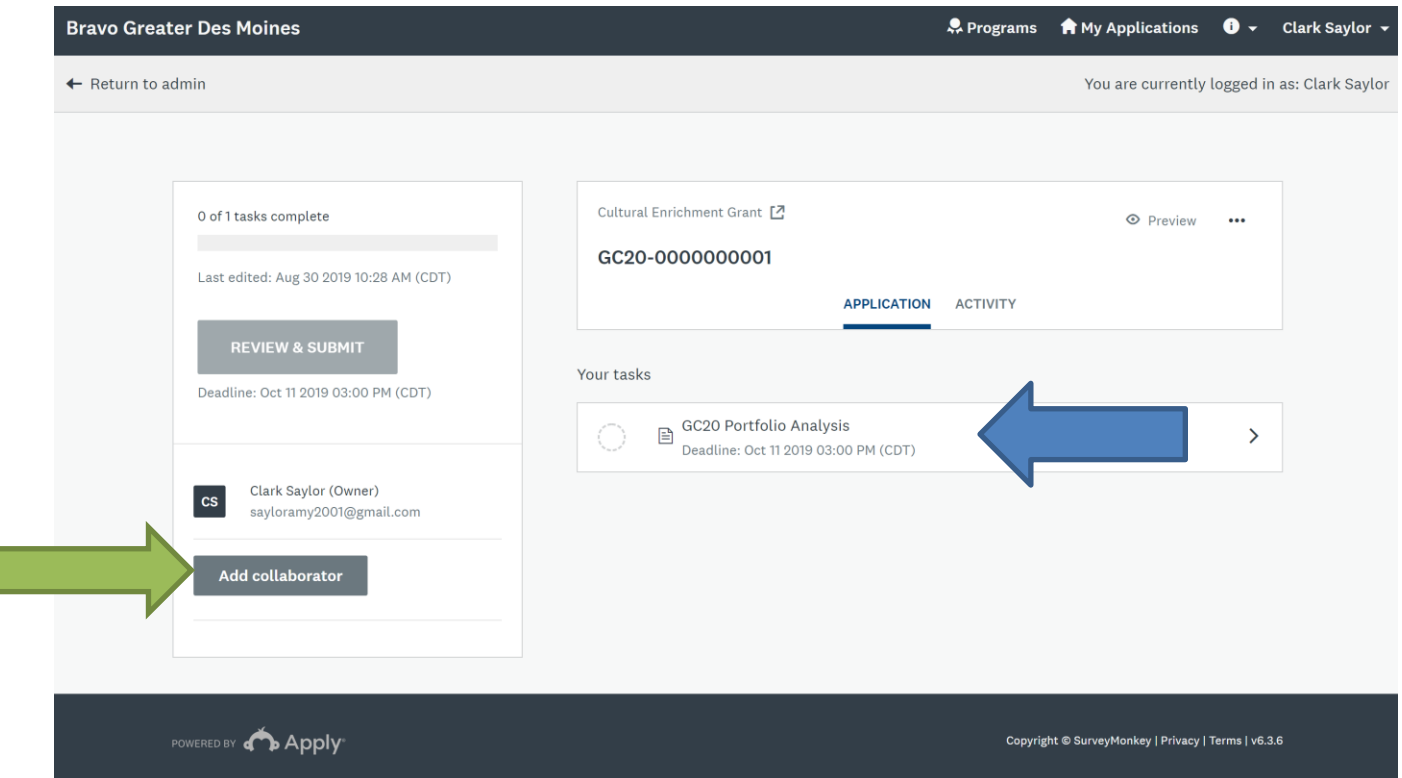

Once your application is complete, a check mark next to the "GC21 (Application Name)" task will be visible on the left-hand side.

**HOW DO I SUBMIT MY APPLICATION?** Before submitting your application, you will have a chance to review. Click "REVIEW & SUBMIT" for one final review of your GC21 Application before submitting. If you need to edit either document, click "Back to Application" on the top left-hand side.

When you are completely satisfied with your application, click "SUBMIT YOUR APPLICATION." **NOTE: After clicking "SUBMIT YOUR APPLICATION," you may no longer edit the GC21 Application.**

Upon submission, you will receive a confirmation email. Don't forget to check your Junk/Spam folder. If you do not receive a confirmation email within 24-hours contact Bravo staff at 515.243.0388 or [grants@bravogreaterdesmoines.org.](mailto:grants@bravogreaterdesmoines.org)

**HOW DO I PRINT MY APPLICATION?** To print and/or download a copy of your GC21 Application after final submission, click "Go to My Application" and then click the three dots to the right of the Grant Application title. You will be able to download the Application.

**IS BRAVO STAFF AVAILABLE TO HELP?** Bravo staff is available to answer questions about the application and to provide technical support. However, staff will not conduct application reviews prior to submission. Contact Bravo staff at 515.243.0388 or [grants@bravogreaterdesmoines.org.](mailto:grants@bravogreaterdesmoines.org)

**IS OTHER SUPPORT AVAILABLE?** Technical system support is available by clicking the "I" dropdown in the upper, right-hand corner of your screen, then click "Need help with using SurveyMonkey Apply?." This service is available 24/7 via online help articles or by phone. For additional assistance, please refer to SurveyMonkey Apply's [Completing an Application FAQ.](https://help.smapply.io/hc/en-us/articles/115001445354-Completing-an-Application-FAQ)